## **How to Complete GOHS PDF Fillable Proposals**

The best way to start is to have the most recent version of Adobe Reader. Adobe Reader (or Adobe Acrobat DC) is FREE.

Click the link to get it. <https://get.adobe.com/reader/enterprise/>

Once Adobe Reader is installed, do the following:

- 1. Go to the azgohs.gov website  $\rightarrow$  Grant Opportunities.
- 2. Select the proposal you wish to use to request grant funds.
	- a. If using **Chrome**, click the **Download** icon.

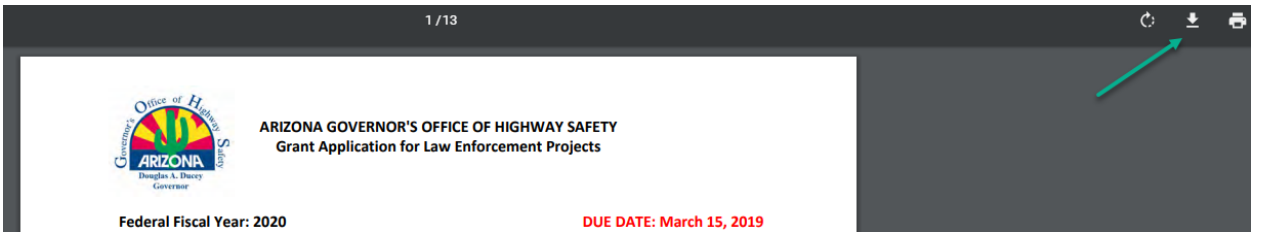

b. Go to Downloads& open the file. Note: This example is on a WIN 10 computer. Your file structure may look different if your agency is on a different operating system.

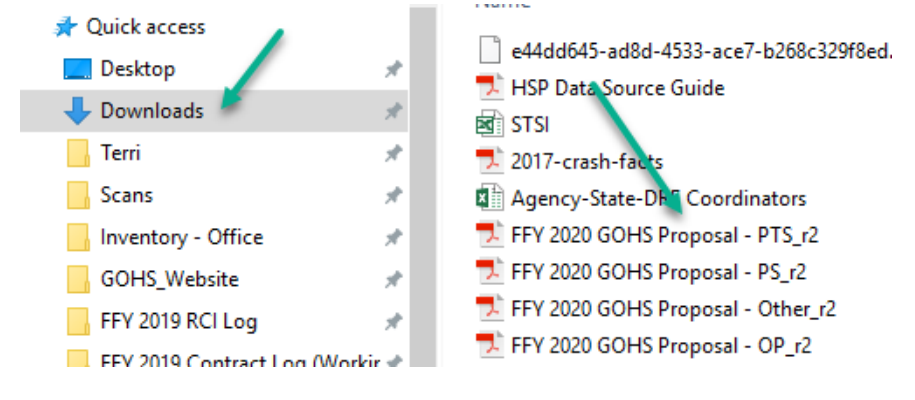

c. In Adobe, select **File**  $\rightarrow$  **Save As.** Save the file with a new name on the Desktop or wherever you choose.

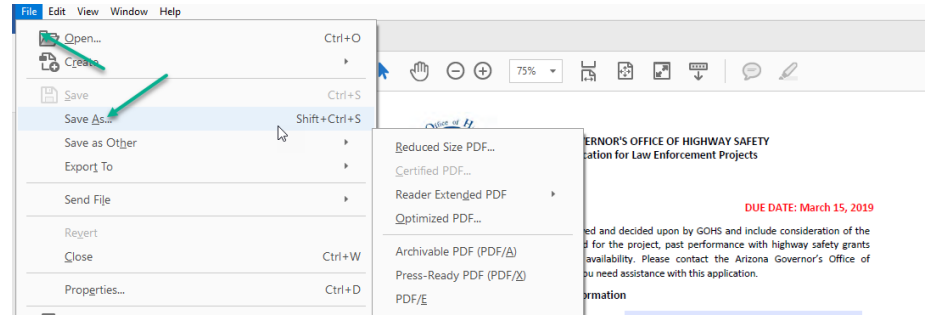

d. If using **Internet Explorer**, click the **Save** icon. Save the file with a new name on the Desktop or wherever you choose.

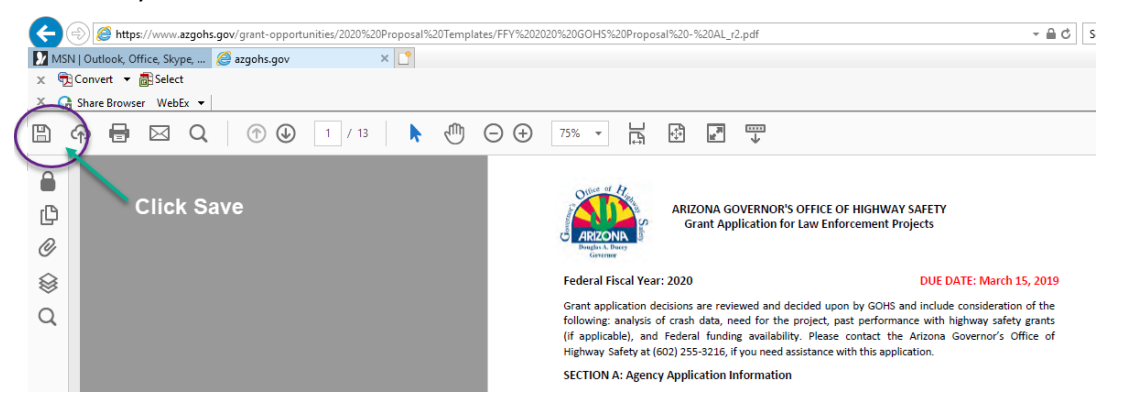

e. If using **Microsoft Edge**, click the **Save** icon. Save the file with a new name on the Desktop or wherever you choose.

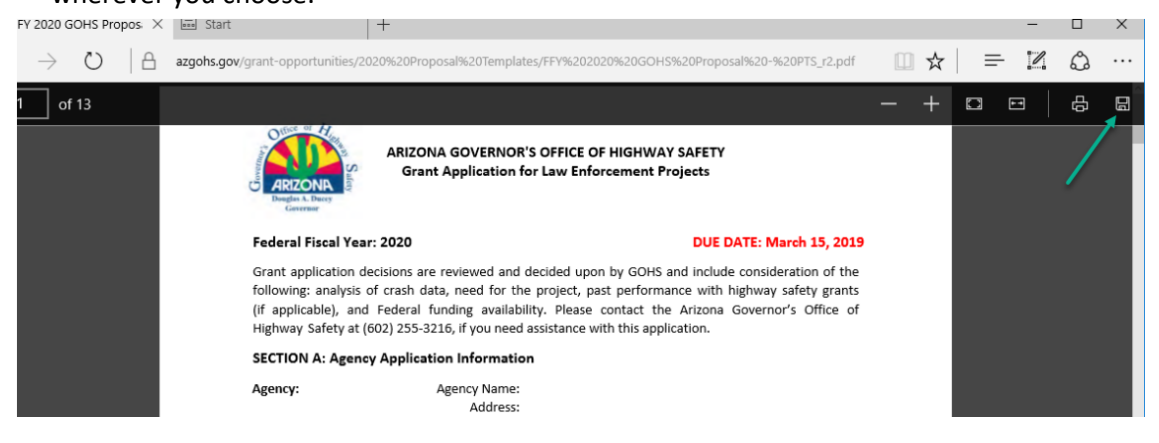

When you open your new file, it should be a fillable form with light blue boxes.

## **Personnel Services**

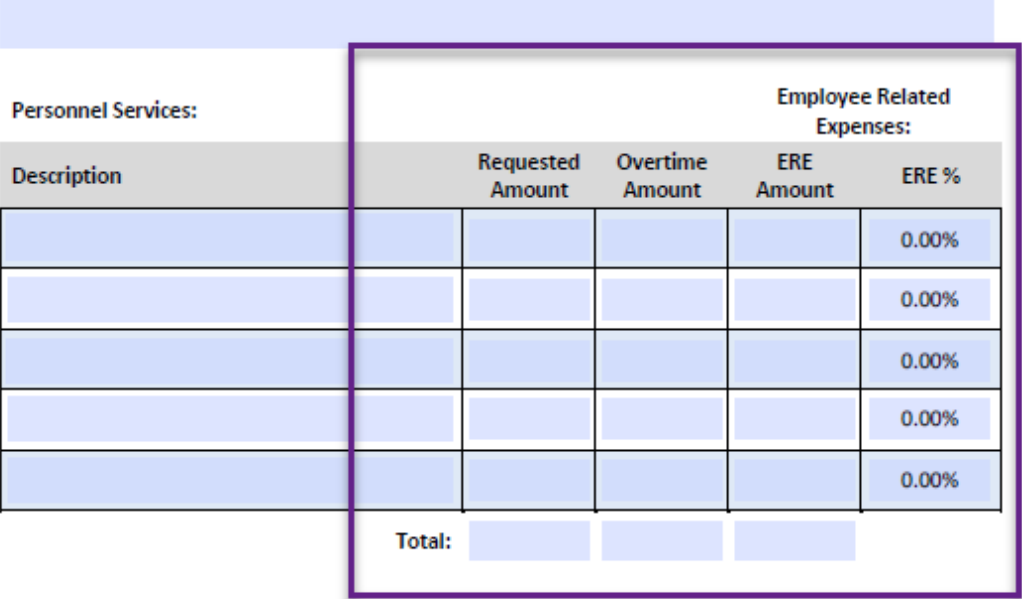

- 1. The Requested Amount is the sum of Overtime Amount + ERE Amount. Enter values in the Overtime Amount column & the ERE Amount column. The total will automatically update the Requested Amount column.
- 2. GOHS maximizes ERE at 40%. The ERE % is calculated for you. Eligible ERE expenses include only the following:

Employee Related Expenses: This category is for the benefits received, i.e., **FICA (social security), Medicare, worker's compensation, long-term disability (LTD), and pension**.

To calculate 40%: **Divide** the total amount desired by **1.40**. To calculate 35% or 20%, etc, **divide** the total amount desired by 1.35 or 1.20, etc.

Example:

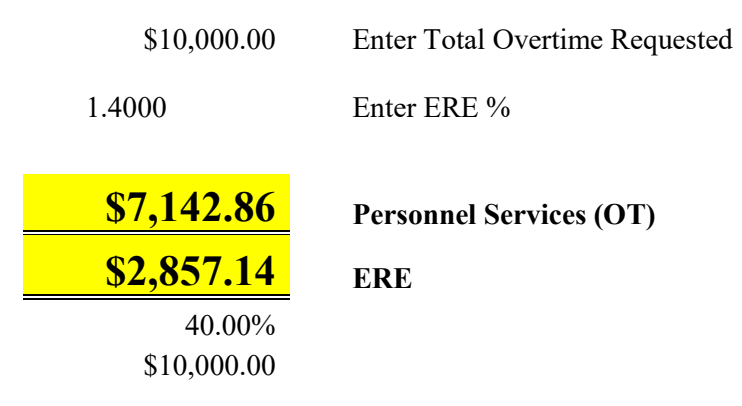

## **Total Estimated Costs**

Any pages with requested amounts should show the totals for those categories on the final page along with the full amount of the proposal request.

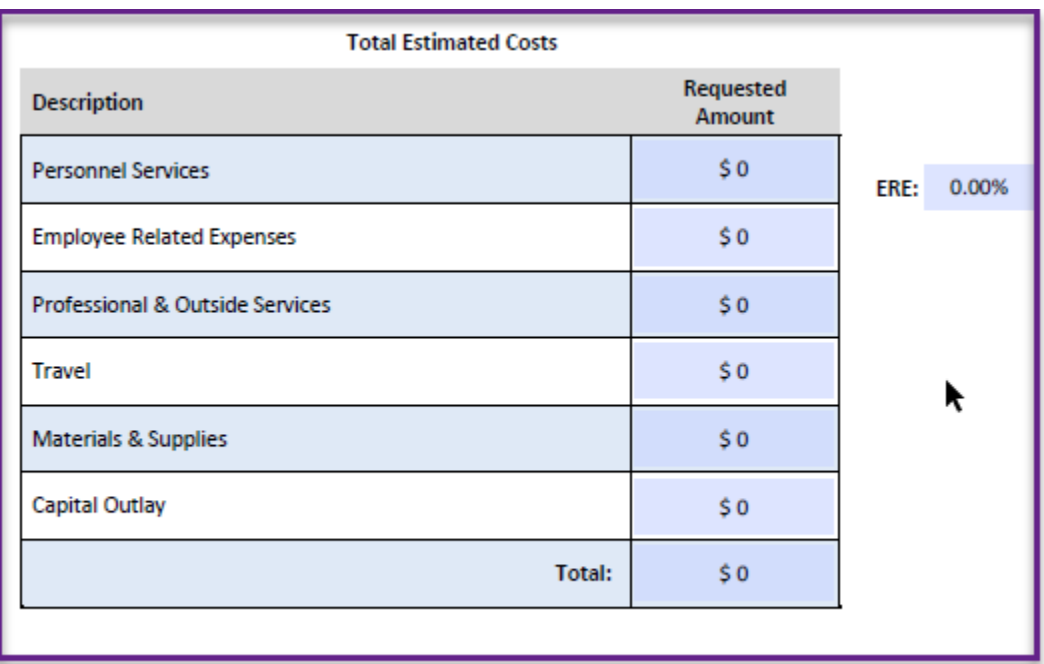

END